## Office の更新プログラムのバージョンを以前のバージョンに戻す方法

Microsoft Office の更新プログラムは、既定では自動的にダウンロードされ、インストールされるよう になっています。バージョンアップにより、セキュリティが強化され、不具合も修正されます。 また、新機能が使えるようになることもあります。しかし、時々、思わぬ不具合に出会うこともありま

す。こういう場合は、Office のバージョンを戻すことで正常になることがあります。

バージョンアップによって廃止される機能もあり、どうしても使用したい機能であればバージョンを戻 すことで使用できるようになります。

#### Office のバージョンを確認

まず、現在使用中の Office のバージョンを確認します。バージョンの確認方法は以下の記事で解説し ています。

ここでは、Word2019 を起動して確認します。[ファイル]タブをクリックして[Backstage ビュー]を開 き[アカウント]タブをクリックします。[

Word のバージョン情報]を見て、バージョンとビルド番号を確認します。ここでは、バージョン 2101 (ビルド 13628.20380)となっています。

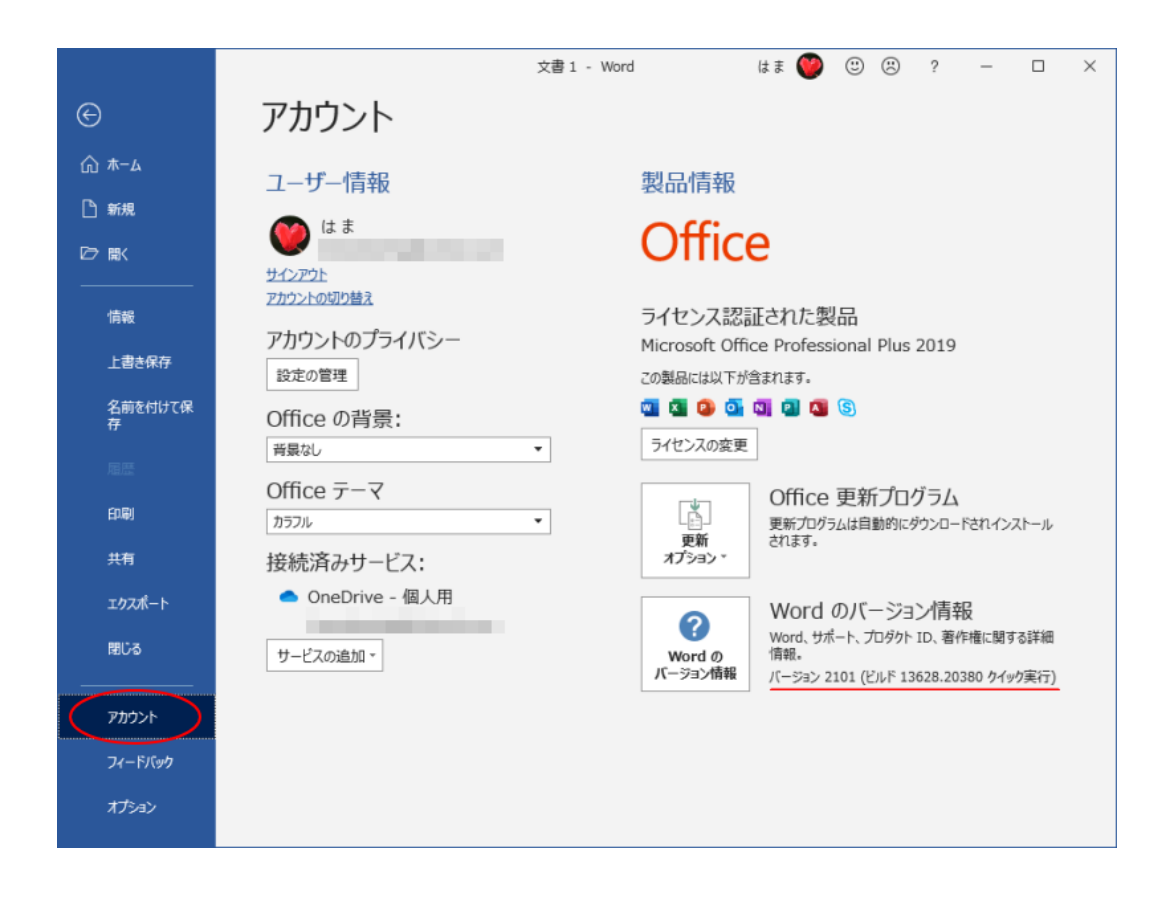

#### 戻したいバージョンのビルド番号を確認

以下の Microsoft のページで以前のバージョンのビルド番号を確認します。

<https://docs.microsoft.com/ja-jp/officeupdates/update-history-microsoft365-apps-by-date>

Microsoft 365 Apps の更新履歴 (日付別の一覧) - Office release notes | Microsoft Docs(Microsoft) ここでは、1つ前のバージョンに戻したいと思います。(トラブルがあったわけではありません。)

少し下へスクロールすると、[バージョン履歴]があります。

1つ前のバージョンは、バージョン 2101 (ビルド 13628.20274)です。ビルド番号が重要です。

戻したいバージョンのビルド番号を正確にメモします。

クリックするとリンク先でビルド番号をコピーできると思います。

参考[バージョン履歴]の表には、[最新チャネル]、[月次エンタープライズチャネル]、[月次エンター プライズチャネル(プレビュー)]、[半期エンタープライズチャネル]があります。

Office の現在のバージョン情報に記されているビルド番号を [Ctrl] + [F] で検索してみてください。 使用中の Office は、どれに該当するかを確認できます。半期エンタープライズの場合は、バージョン情 報にも[半期エンタープライズチャネル]と表記されています。

ほとんどの場合、[最新チャネル]と思いますが、間違えないようにしてください。

# バージョン履歴

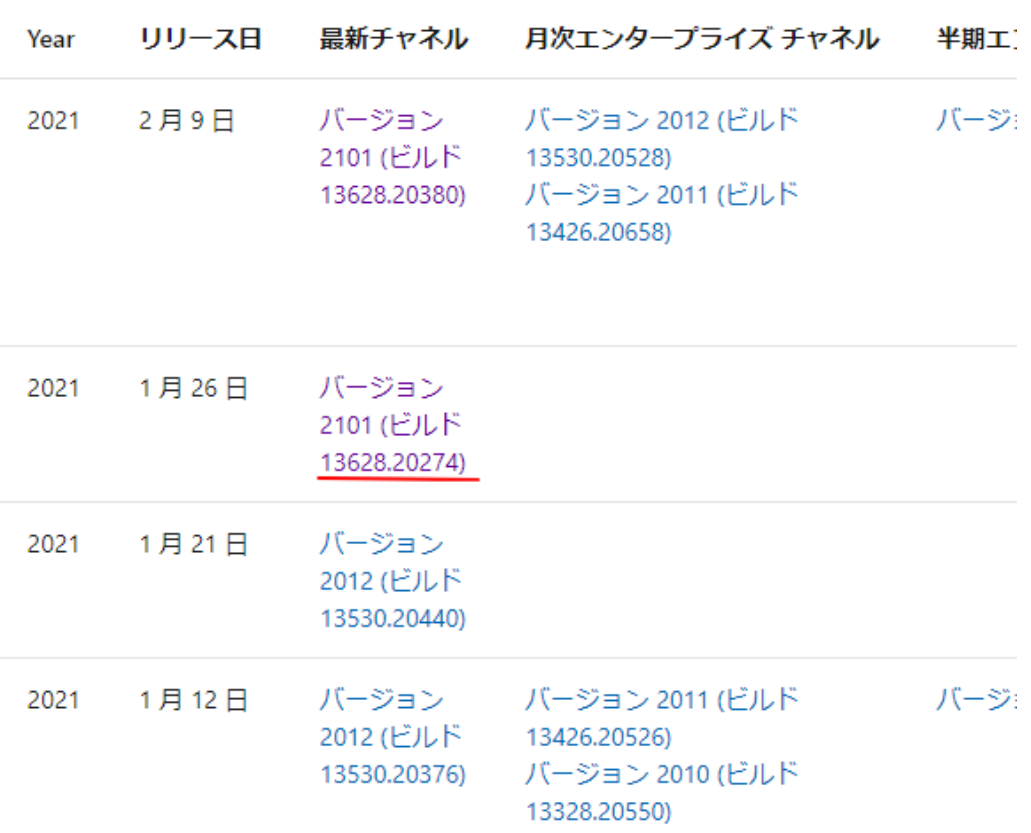

## 自己解凍型実行可能ファイルをダウンロードして実行

以下をクリックすると、ダウンロードセンターが表示されますので、[Download]をクリックします。 Microsoft のページでは、[Office 展開ツール]と表示されているページです。

<https://www.microsoft.com/en-us/download/details.aspx?id=49117>

Office Deployment Tool

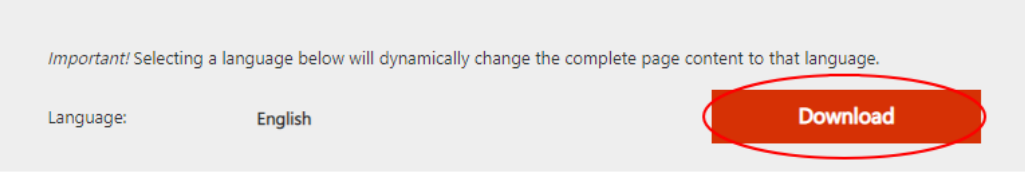

The Office Deployment Tool (ODT) is a command-line tool that you can use to download and deploy Click-to-Run versions of Office, such as Microsoft 365 Apps for enterprise, to your client computers.

#### ダウンロードしたファイルを任意の場所に保存します。

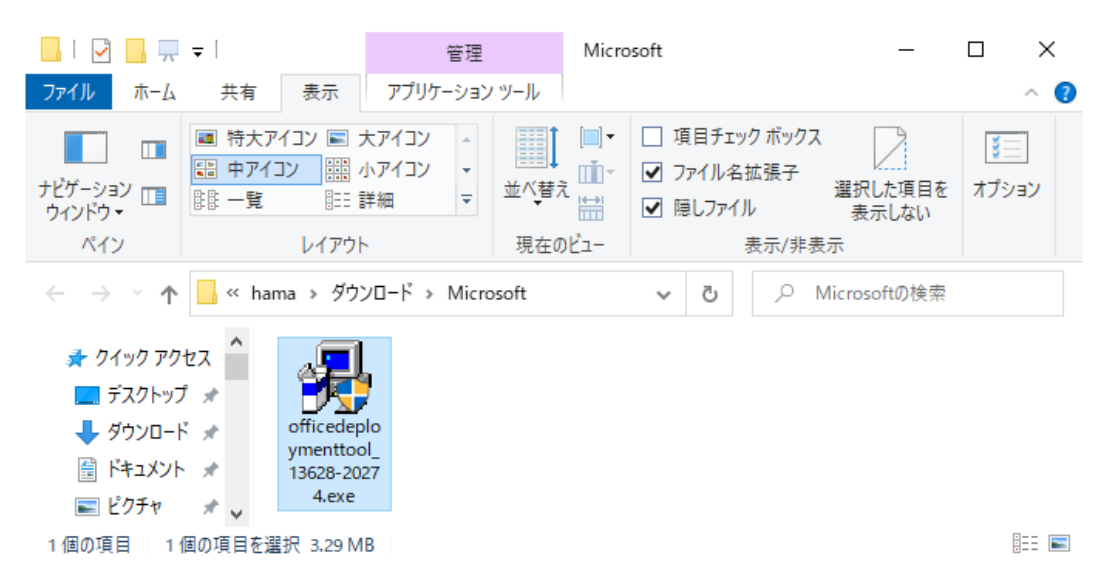

ダブルクリックする前に、[setup.exe]を保存するフォルダーを作成しておいたほうがいいと思います。 ここでは、[MicrosoftTool]という名前のフォルダーを先に作成しています。

ダウンロードした[officedeploymenttool\_13628-20274.exe]ダブルクリックします。 以下のウィンドウが表示されますので、[Click here to accept the Microsoft Software License Terms.]のチェックボックスをオンにして[Continue]をクリックします。

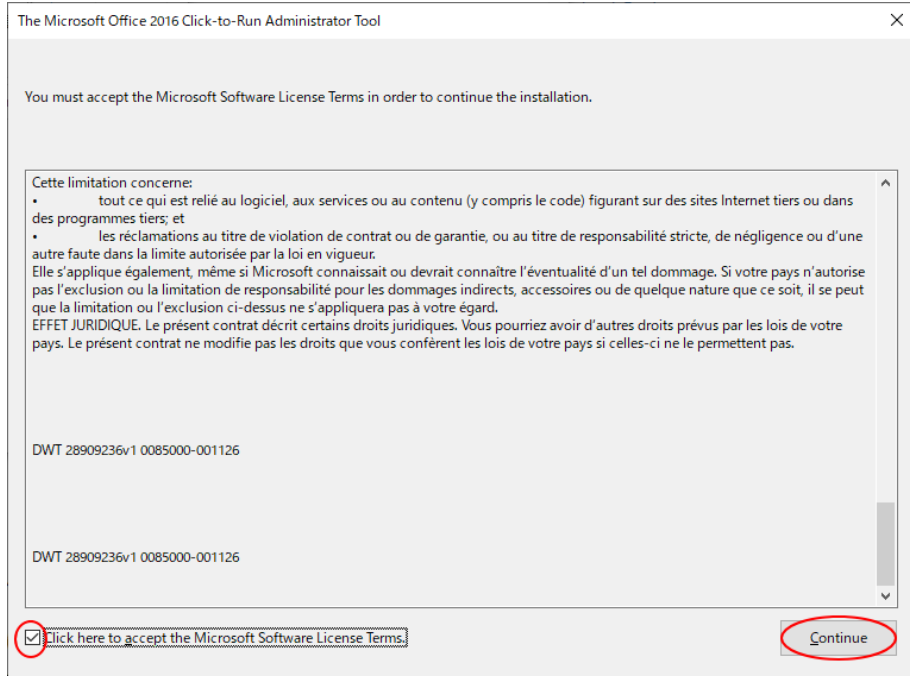

次に[フォルダーの参照]ウィンドウが表示されます。 フォルダーを指定して [OK] ボタンをクリックします。

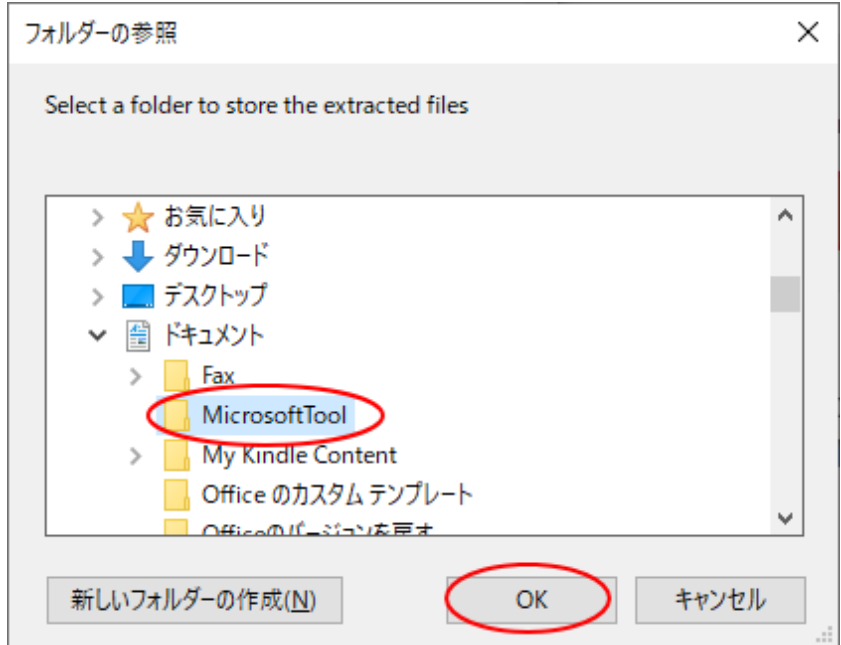

以下の [Files extrancted successfully.] メッセージウィンドウが表示されます。[OK] ボタンをクリ ックします。

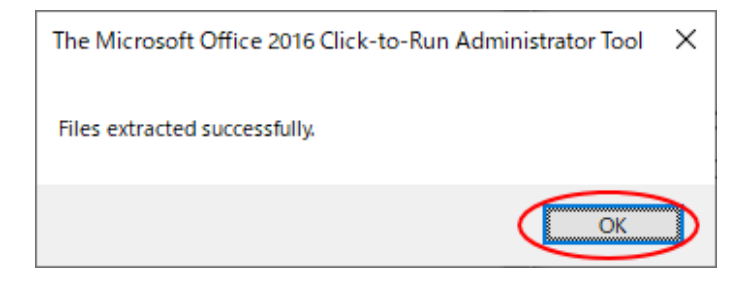

[フォルダーの参照]で指定したフォルダーを開いて確認します。

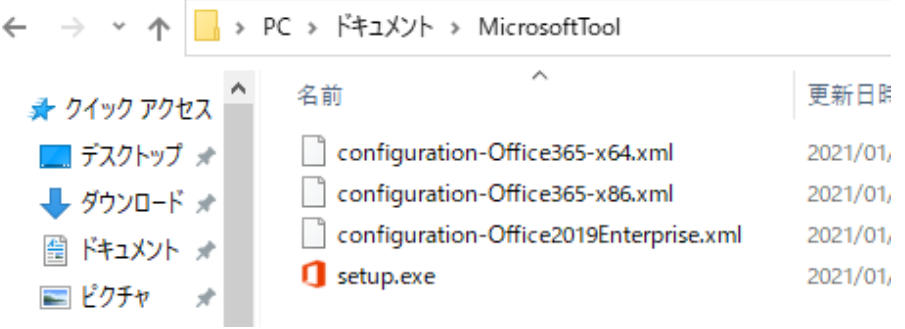

#### Config.xml ファイルを作成

テキストエディターを起動して、以下をコピーして貼り付けます。

[xxxxx.yyyyy]には、先にメモしておいた戻したいバージョンのビルド番号を入力します。

 $\langle$ Configuration $\rangle$ <Updates Enabled="TRUE" TargetVersion="16.0.xxxxx.yyyyy" />  $\langle$  /Configuration>

ここでは、以下のように入力しています。

### **■ \*無題 - XE帳** ファイル(E) 編集(E) 書式(O) 表示(V) ヘルプ(H) <Configuration> <Updates Enabled="TRUE" TargetVersion="16.0.13628.20274" /> </Configuration>

このメモ帳を[Config.xml]という名前を付けて[setup.exe]と同じフォルダーに保存します。

[ファイル] メニューから [名前を付けて保存]をクリックして、[ファイル名]に [Config.xml] と入 力して[保存]ボタンをクリックします。

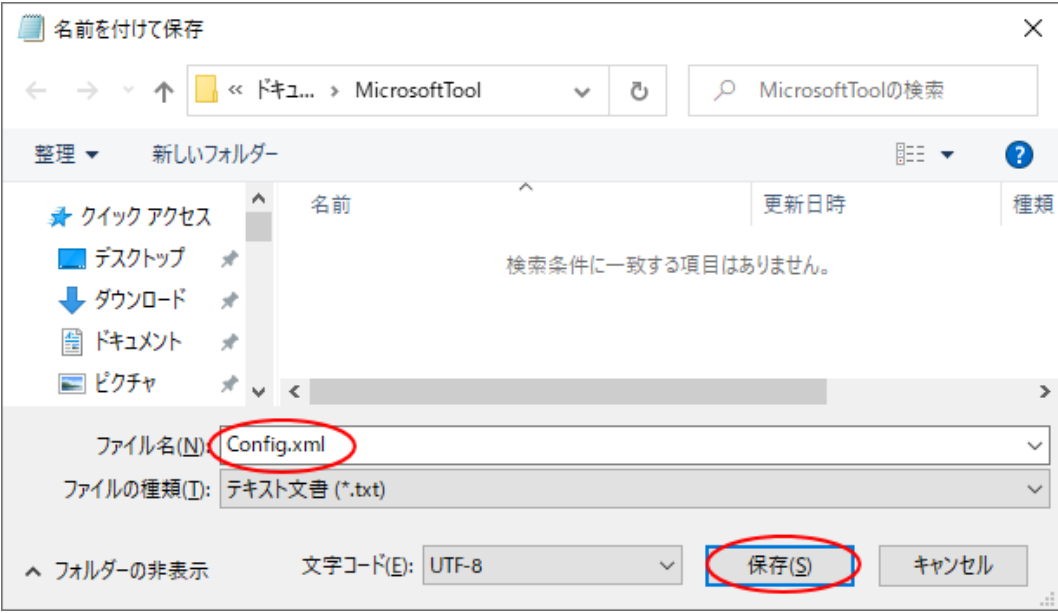

保存先のフォルダーは以下のようになります。

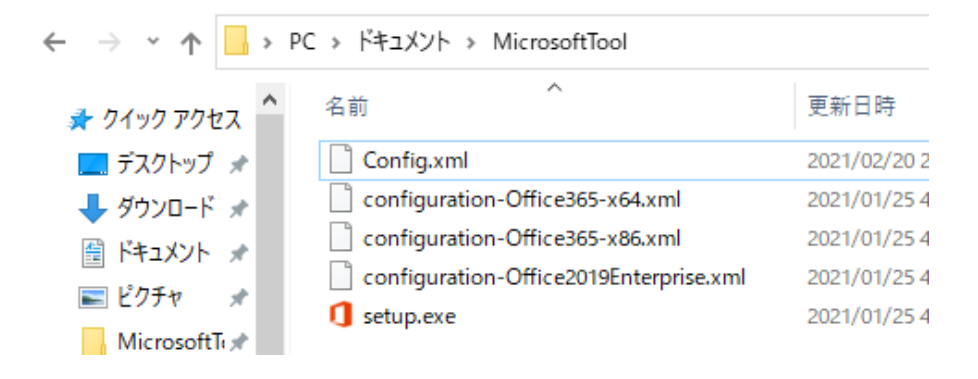

## コマンドプロンプトを起動してコマンドを実行

コマンドプロンプトを管理者として開きます。

検索ボックスに[cmd]と入力すると、[コマンドプロンプト]がヒットしますので、右クリックして[管 理者として実行]をクリックします。

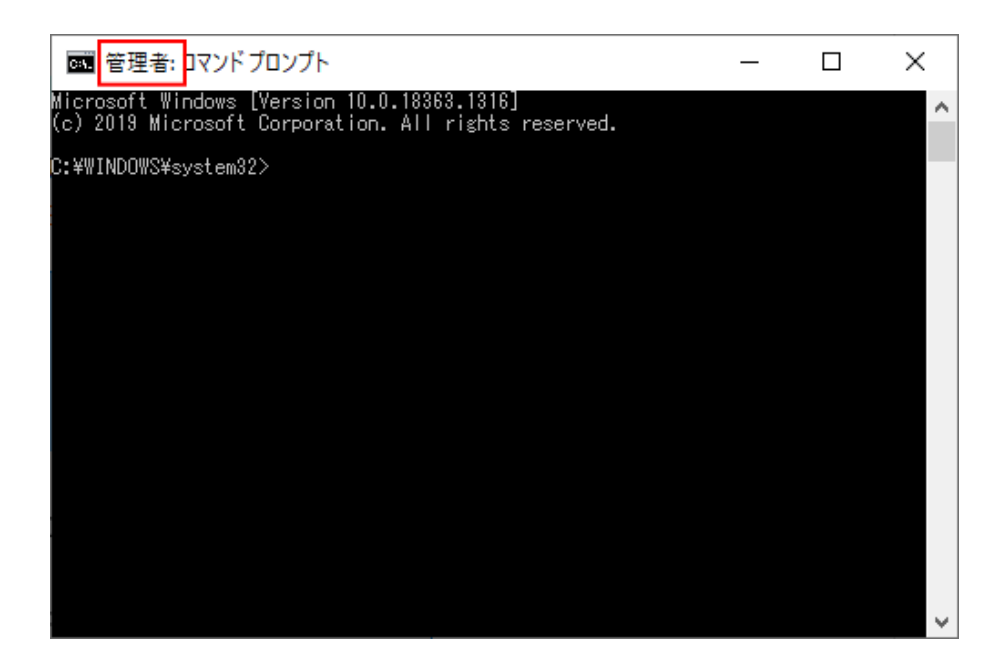

コマンドプロンプトのウィンドウが表示されます。タイトルバーに[管理者]と表示されていることを 確認します。コマンドプロンプトに [cd] と入力して、半角スペースの後、[setup. exe] と [Config. xml] を保存しているフォルダーのパスを入力します。フォルダーのパスは、アドレスバーをクリックすると、 表示されますので右クリックしてショートカットメニューから [コピー] をクリックします。

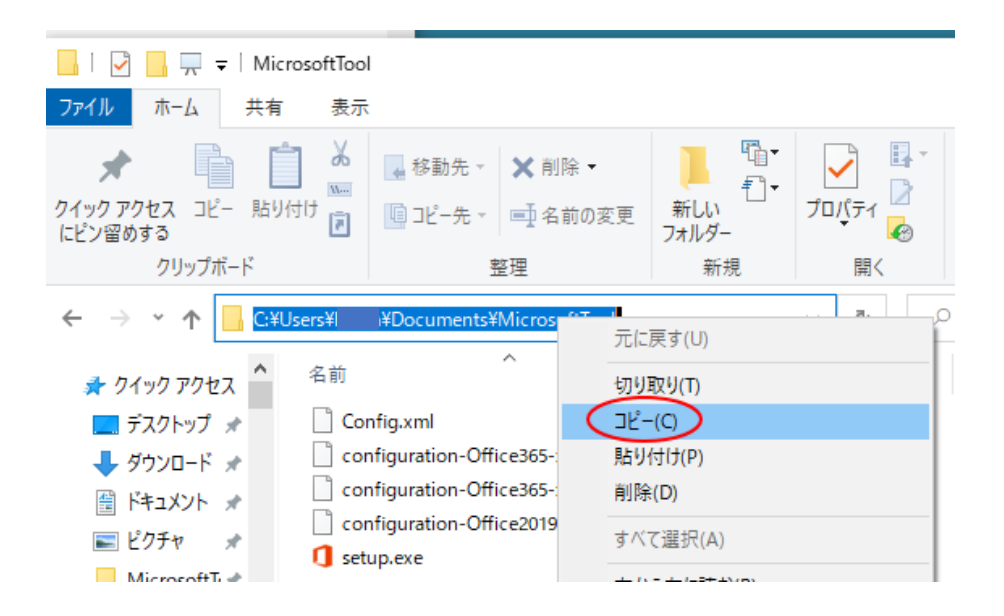

コマンドプロンプトは、以下のようになりますので「Enter]キーを押します。

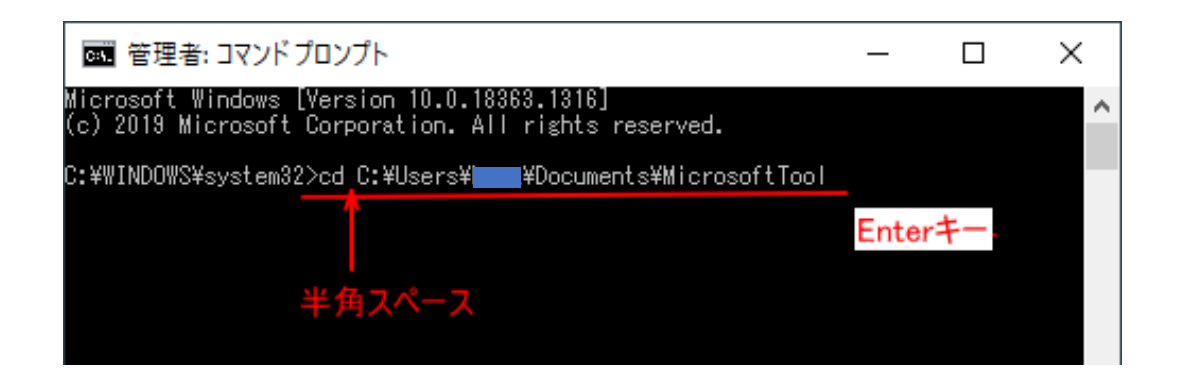

コマンドプロンプトには、保存先のパスが表示されます。

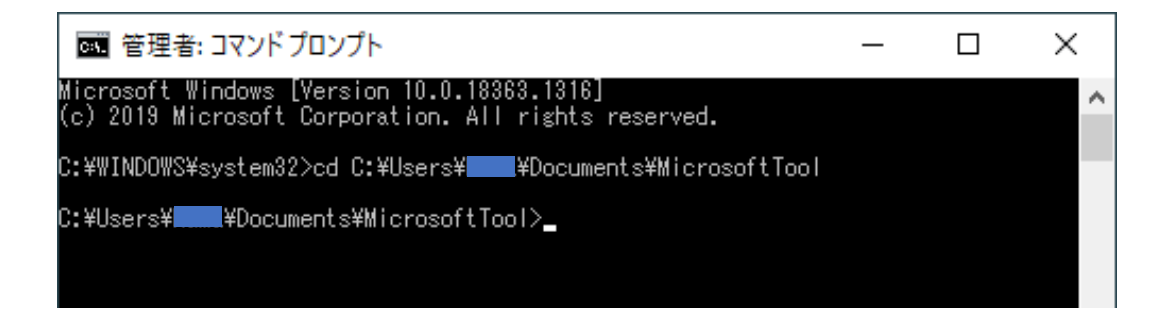

続けて、以下をコピーして貼り付けます。

setup.exe / configure config.xml

[Enter] キーを押して実行します。

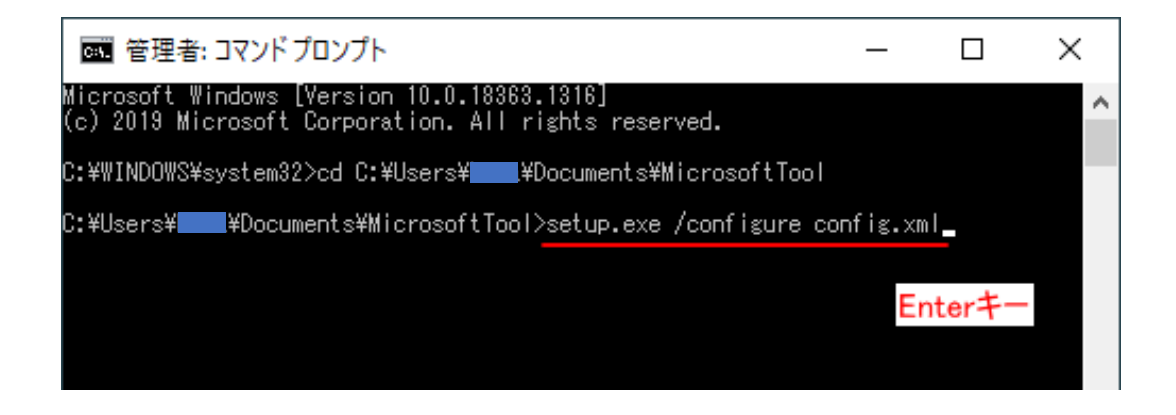

以下のような画面が表示されます。しばらくすると消えます。

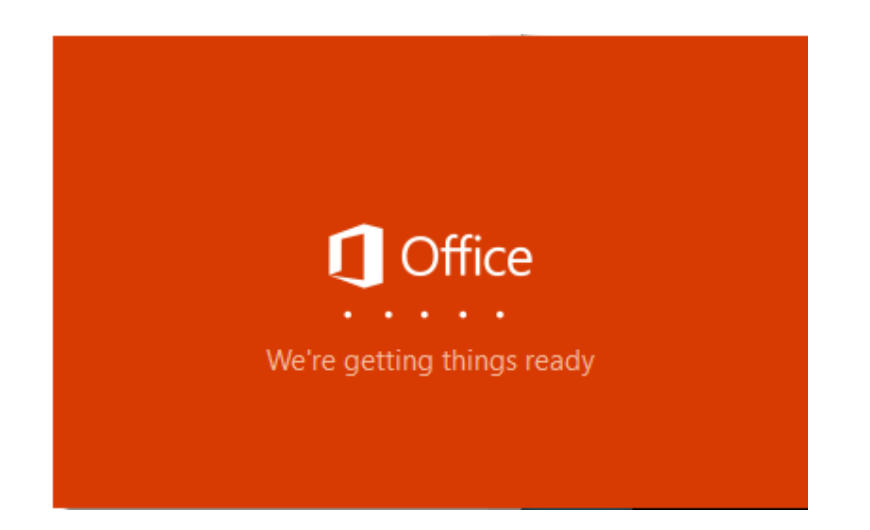

コマンドプロンプトは、[閉じる]ボタンをクリックして閉じます。

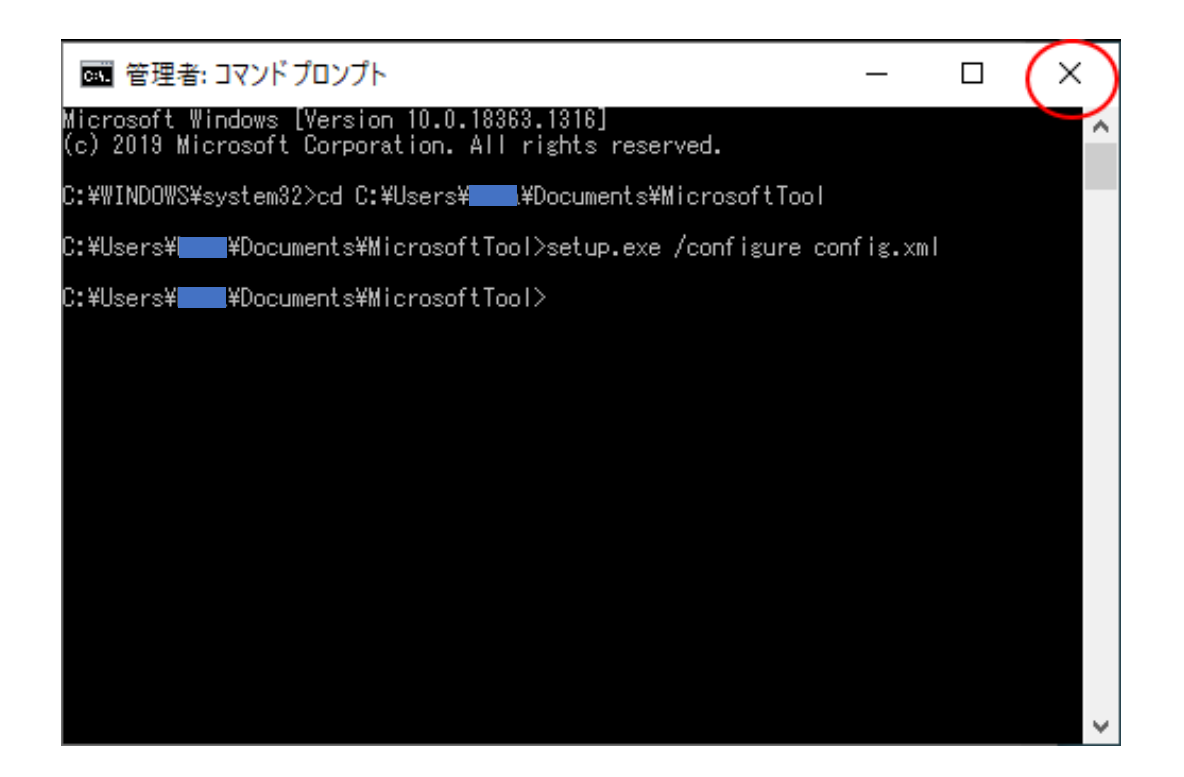

[setup.exe]と[Config.xml]を保存したフォルダーは、そのまま保存しておくと、再度、バージョン を戻す必要な時がきたら、ビルド番号だけ書き換えて、同じように操作できます。

# Office を起動して [更新オプション]の [今すぐ更新] をクリック

Microsoft Office のアプリケーションを起動して、メイン画面の [ファイル] タブをクリックして表示される画面左 下の[アカウント]項目をクリック、アカウント画面から [更新オプション]→[今すぐ更新]をクリックします。

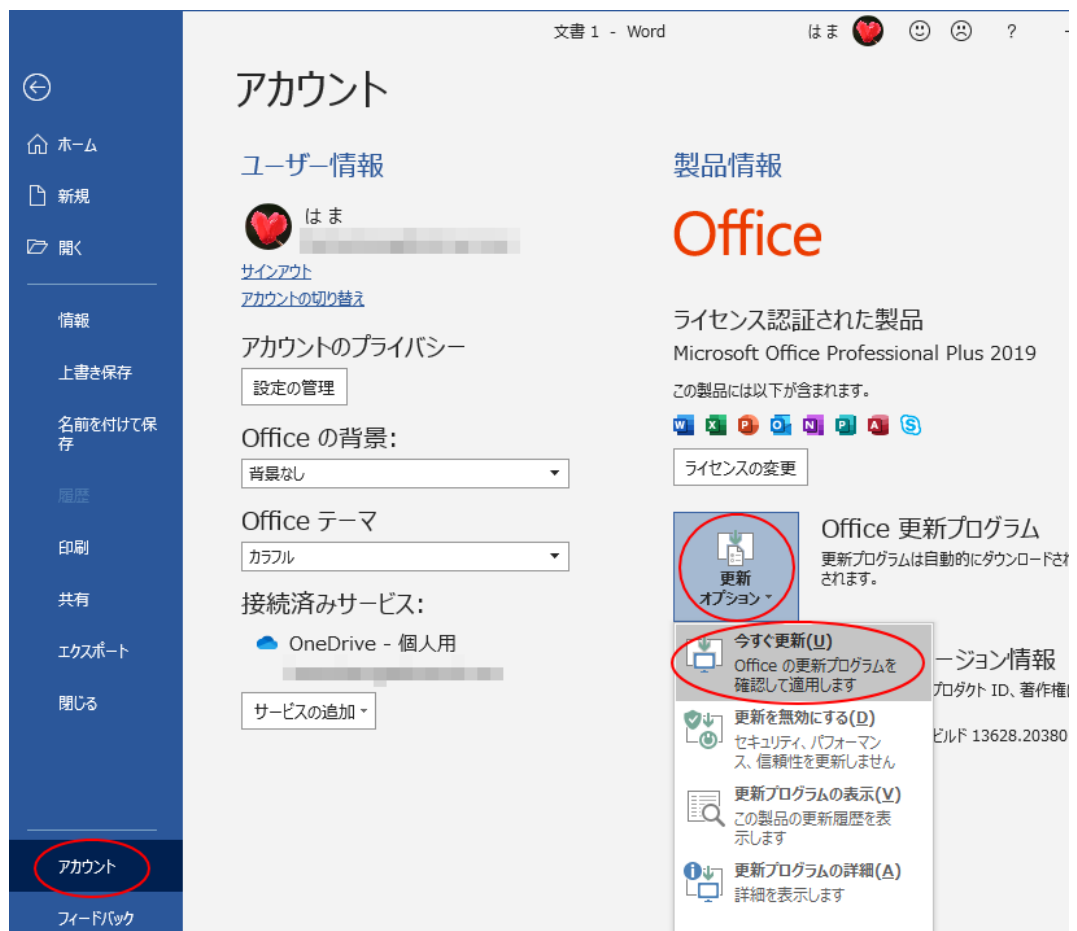

すぐに以下の[更新プログラムの確認中]のウィンドウが現れます。

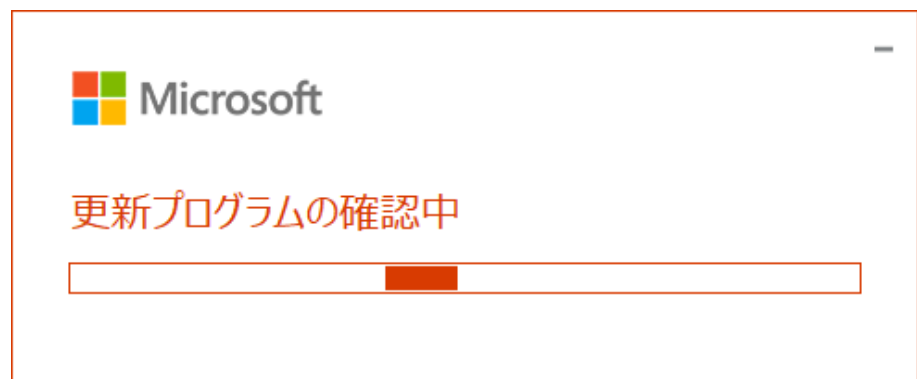

次に以下の [Office の更新プログラムをダウンロードしています]のウィンドウになります。

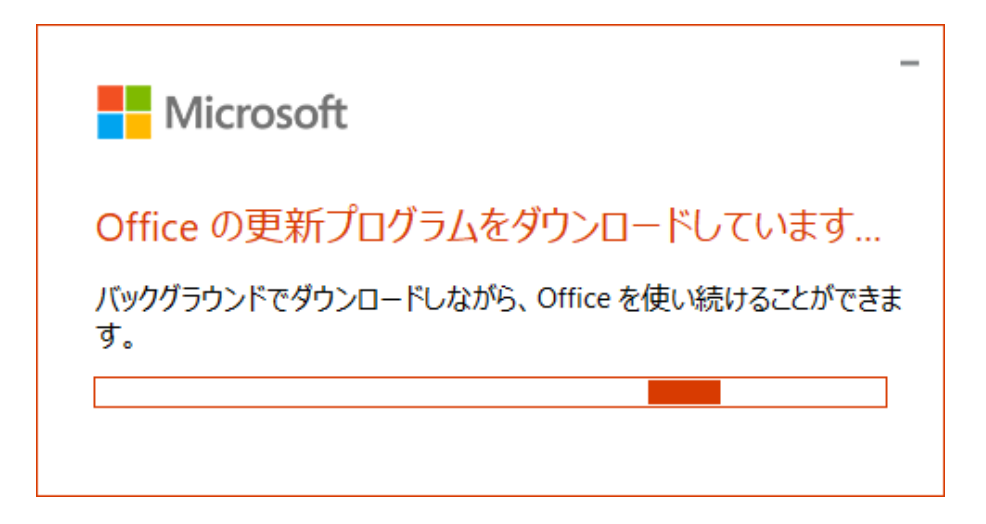

以下の [続行する前に作業内容を保存]のウィンドウが表示されたら、起動中の Microsoft Office を 閉じます。ここでは、Word を閉じます。閉じたら、[続行]をクリックします。

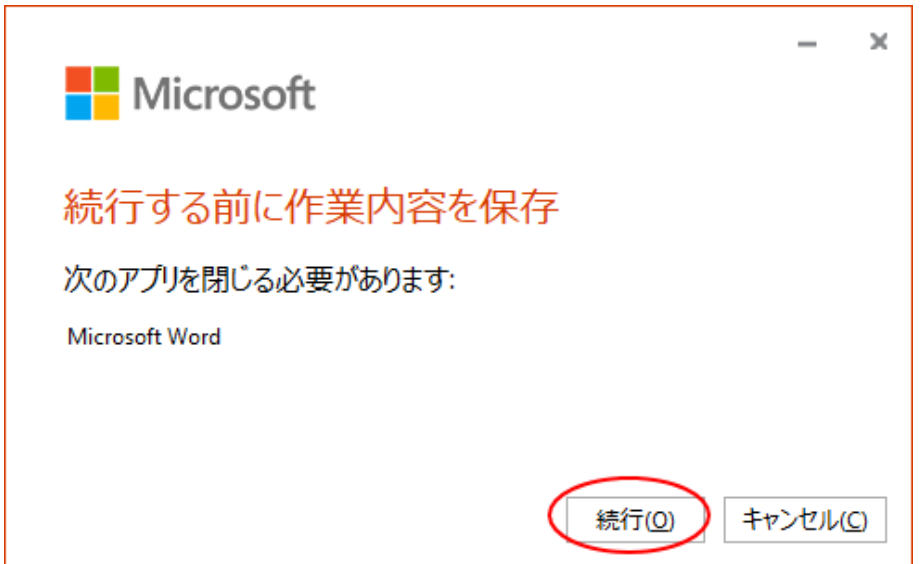

[更新プログラムがインストールされました]のメッセージが表示されたら完了です。[閉じる]ボタン をクリックします。ここまで 10 分ほどかかります。

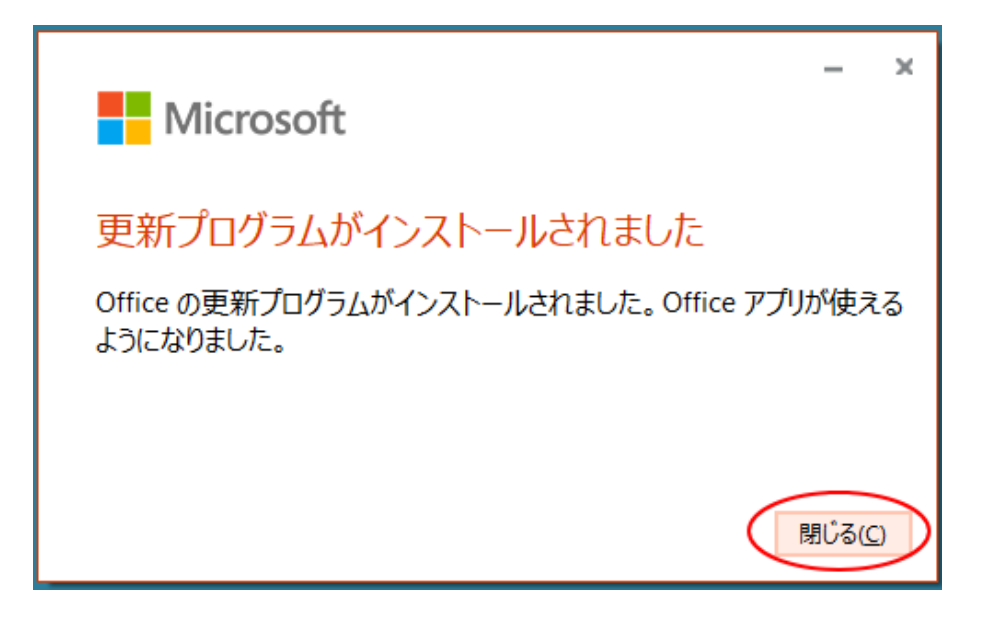

# バージョンとビルド番号を確認

再度、Microsoft Office のアプリケーションを起動して、指定したバージョンになっているかを確認し ます。また、不具合があった動作が正常になっているかも確認してください。

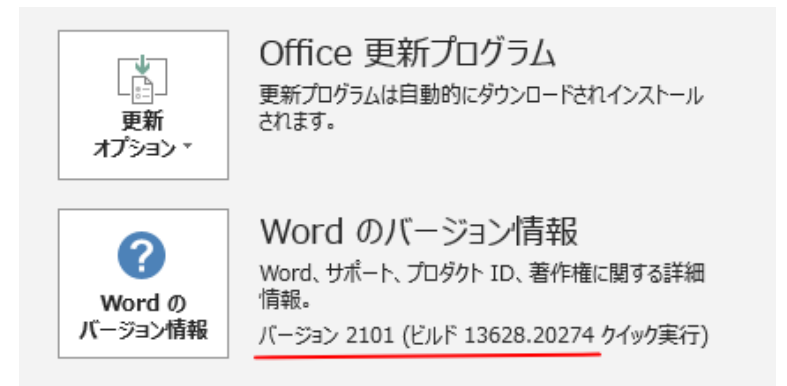

## 自動更新を無効にする

新しい更新プログラムが自動的にインストールされないように設定します。 アカウント画面を開いて、[更新オプション]→ [更新を無効にする]をクリックします。

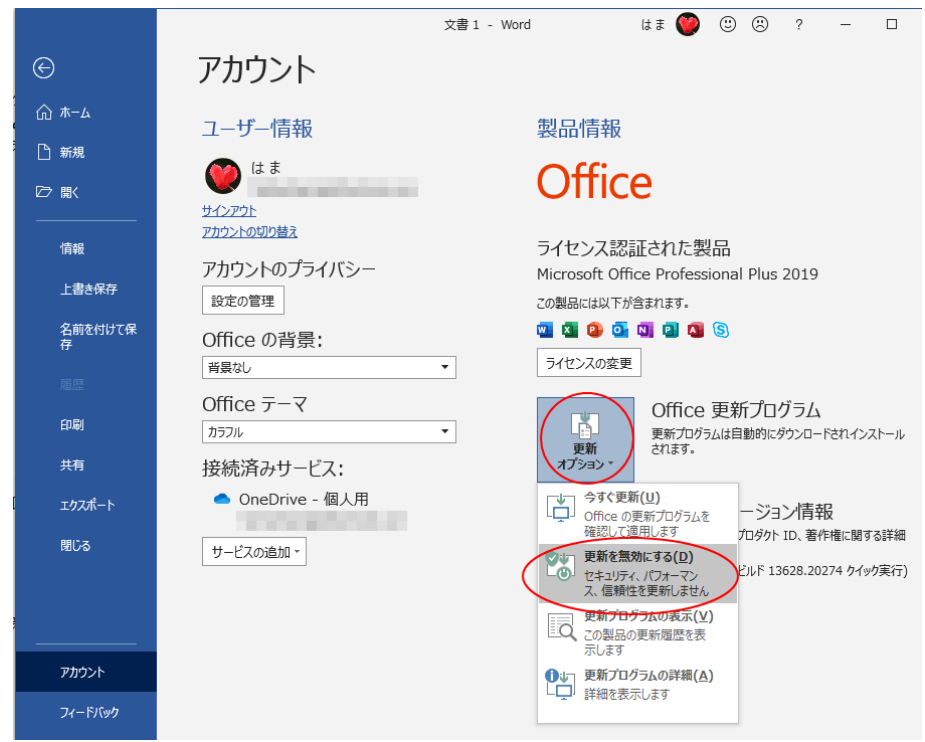

設定後は、以下のように黄色になります。

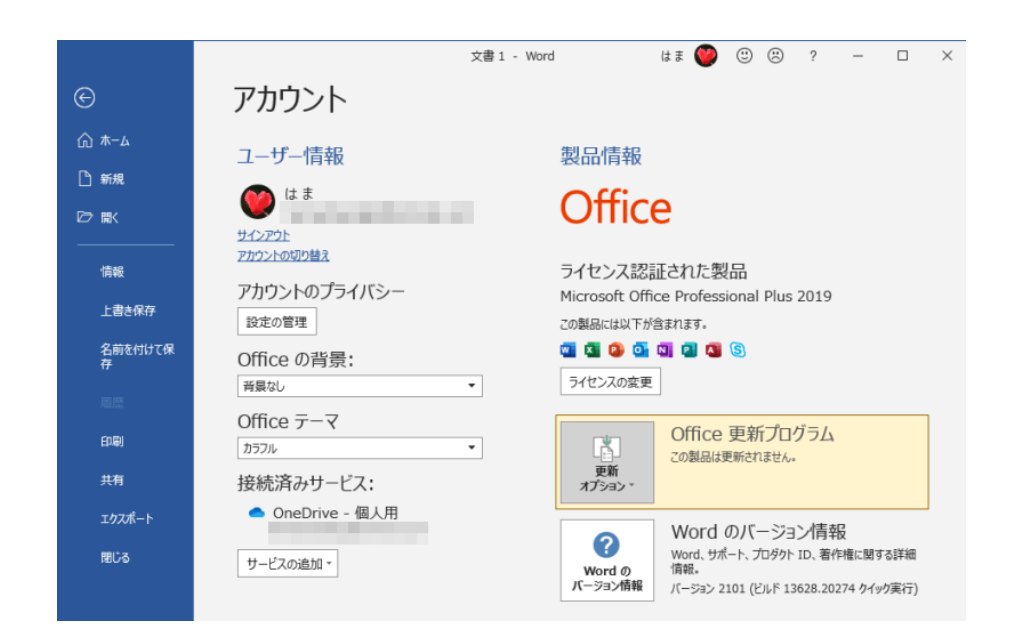